## sdenergy **H O W T O** CONFIG URE YOU R SOLAREDGE INTER NET CONNECTION

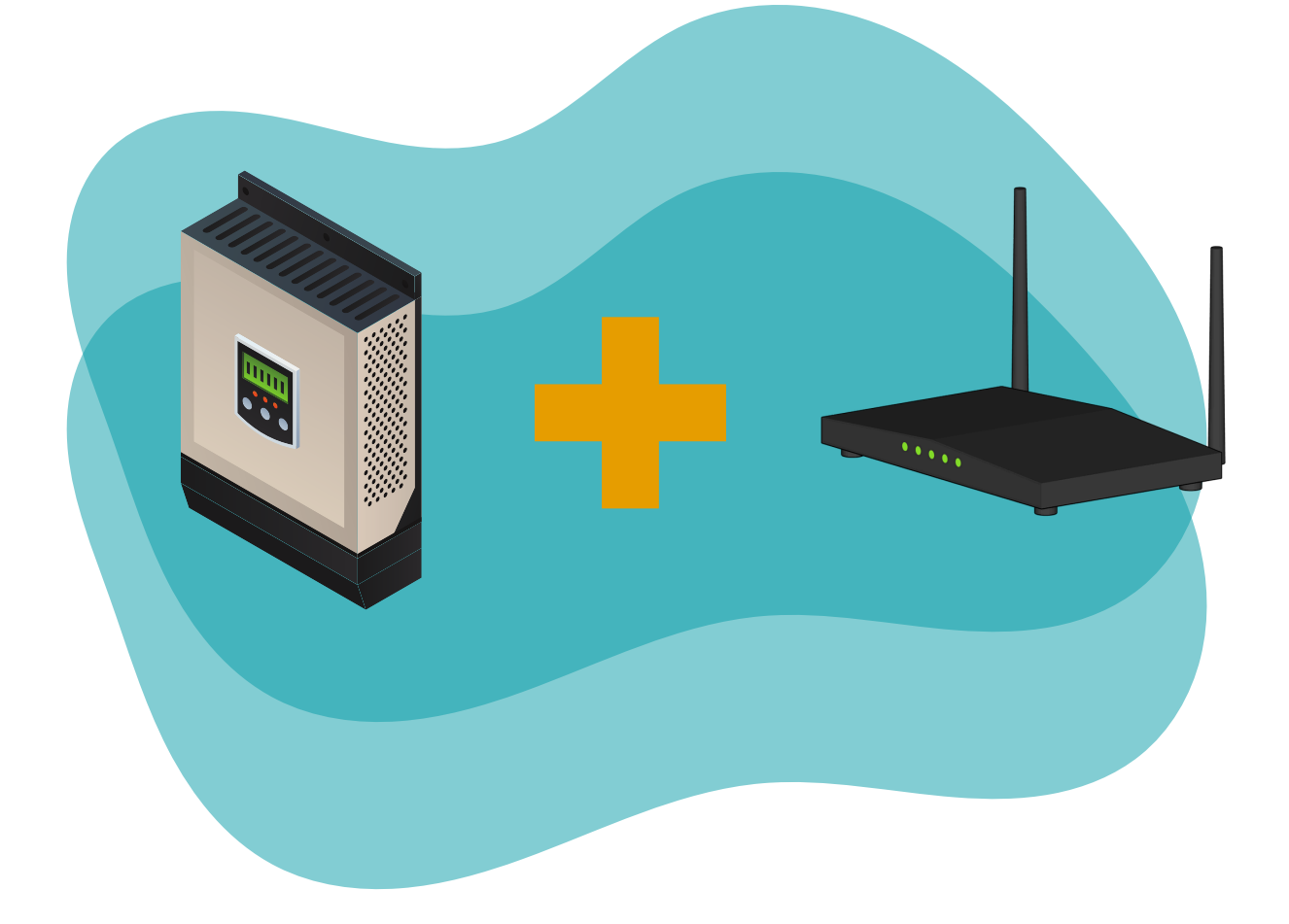

**Inspiring sustainable change.**

## **Connect Wi-Fi Using App For Inverters Without a Screen**

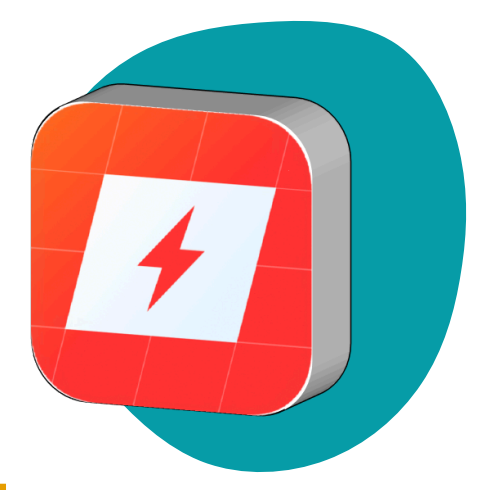

Download the mySolarEdge app from the [Google](https://play.google.com/store/apps/details?id=com.solaredge.homeowner&hl=en_AU&gl=US) Play <u>[Store](https://play.google.com/store/apps/details?id=com.solaredge.homeowner&hl=en_AU&gl=US)</u> or <u>[Apple](https://apps.apple.com/us/app/mysolaredge/id1473952773) App Store</u>. Once downloaded, open the app and log in (or sign up) . Tap on your site's name.

**1**

非正正 (n

**3 5can the QR code on the side of your inverter near the top. Tap "Configure" and follow the on-screen steps to** Scan the QR code on the side of your inverter near the top. Tap "Configure" and follow the on-screen steps to pair your inverter.

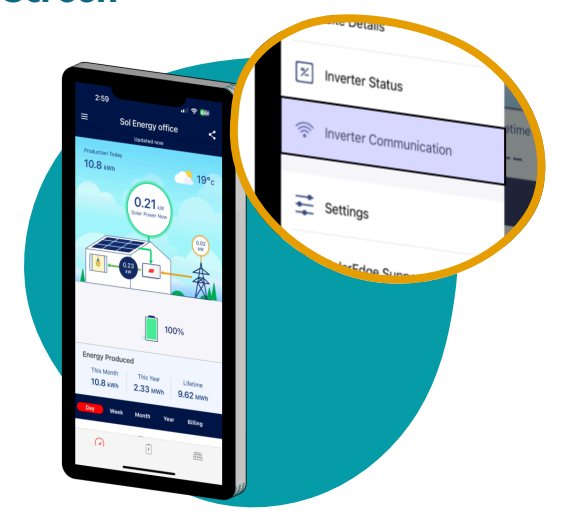

**2** While standing next to your inverter, open the hamburger menu  $\equiv$  in the top left corner and select "Inverter Communication". Scan the upper QR code on the side of your inverter. Tap "Configure" and follow the on-screen steps to pair your inverter.

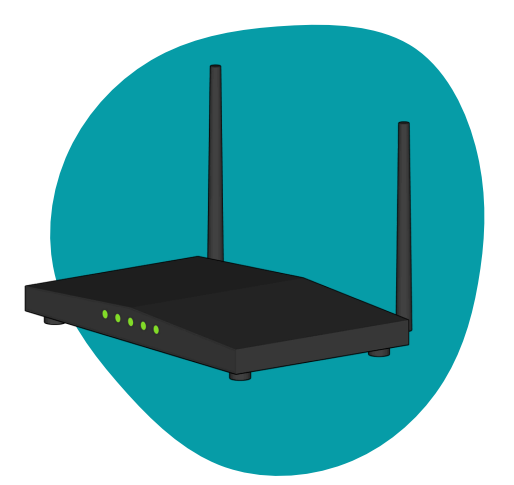

A list of network names will appear. Select your network name and enter your Wi-Fi password. Your inverter should connect to the internet within moments.

## **Alternatively, try following along with a video - click [here](https://www.youtube.com/watch?v=wMaJxhl0vl8) to view.**

## **Connect Wi-Fi Using WPS For Inverters with a Screen**

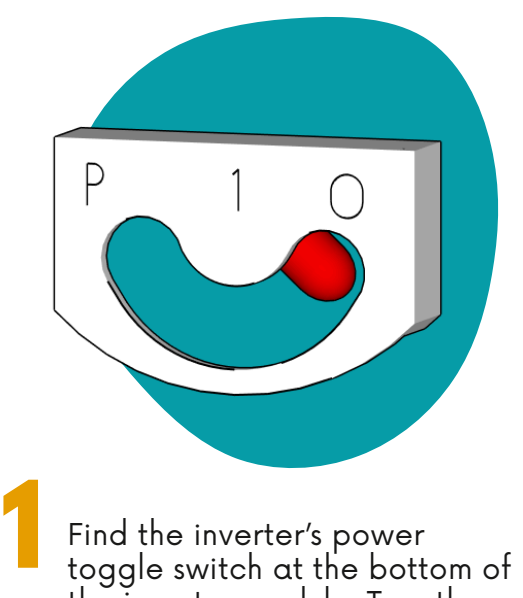

Find the inverter's power toggle switch at the bot the inverter module. Turn the switch to the OFF (0) position. Wait 60 seconds.

tom of **2**

To the right of the toggle switch you will see a green button. Long press (3 seconds) the button once to open the menu.

Maintenance

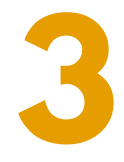

Scroll down by short pressing<br>
(1 second) the button until<br>
the arrow (>) is next to<br>
"Communication". Long press Scroll down by short pressing (1 second) the button until the arrow  $(>)$  is next to "Communication". Long press to select. In the next menu, scroll down to "Wi-Fi Conf" and long press to select.

> Leave the inverter and swiftly locate your modem.

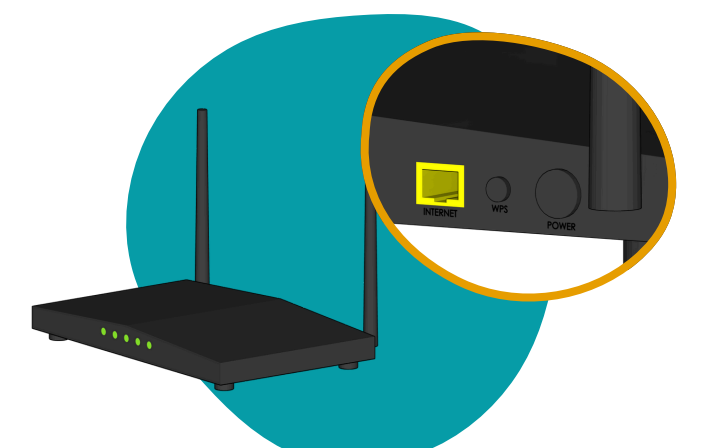

On your WPS-enabled modem, press the  $\mathcal Q$  or "WPS" button. Promptly return to the inverter and select "WPS Mode" from the menu. Your modem and inverter should find each other and connect within moments.